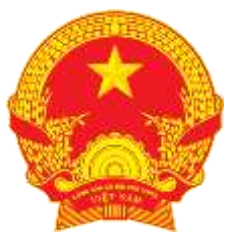

## BỘ GIAO THÔNG VẬN TẢI

## **DỊCH VỤ CÔNG TRỰC TUYẾN CẤP (ĐỔI) BIỂN HIỆU, PHÙ HIỆU XE Ô TÔ**

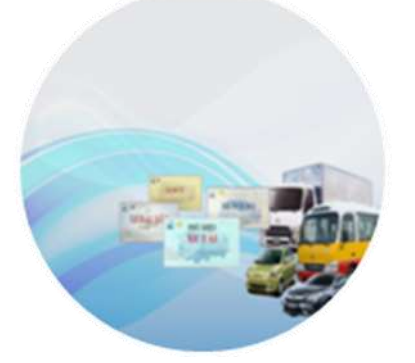

## **TÀI LIỆU HƯỚNG DẪN THỰC HIỆN GHÉP NHIỀU FILE PDF THÀNH 1 FILE VÀ CHUYỂN FILE WORD SANG PDF**

Phiên bản 1.0

Hà Nội 01/2017

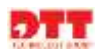

# **MỤC LỤC**

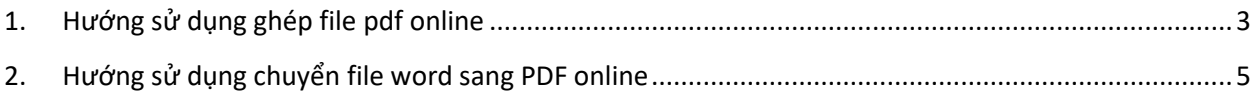

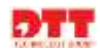

#### <span id="page-2-0"></span>**1. Hướng sử dụng ghép file pdf online**

**- Bước 1:** Thực hiện ghép file pdf online , người dùng thực hiện truy cập vào link:

<https://smallpdf.com/vi>

**- Bước 2:** Sau đó chọn "ghép pdf":

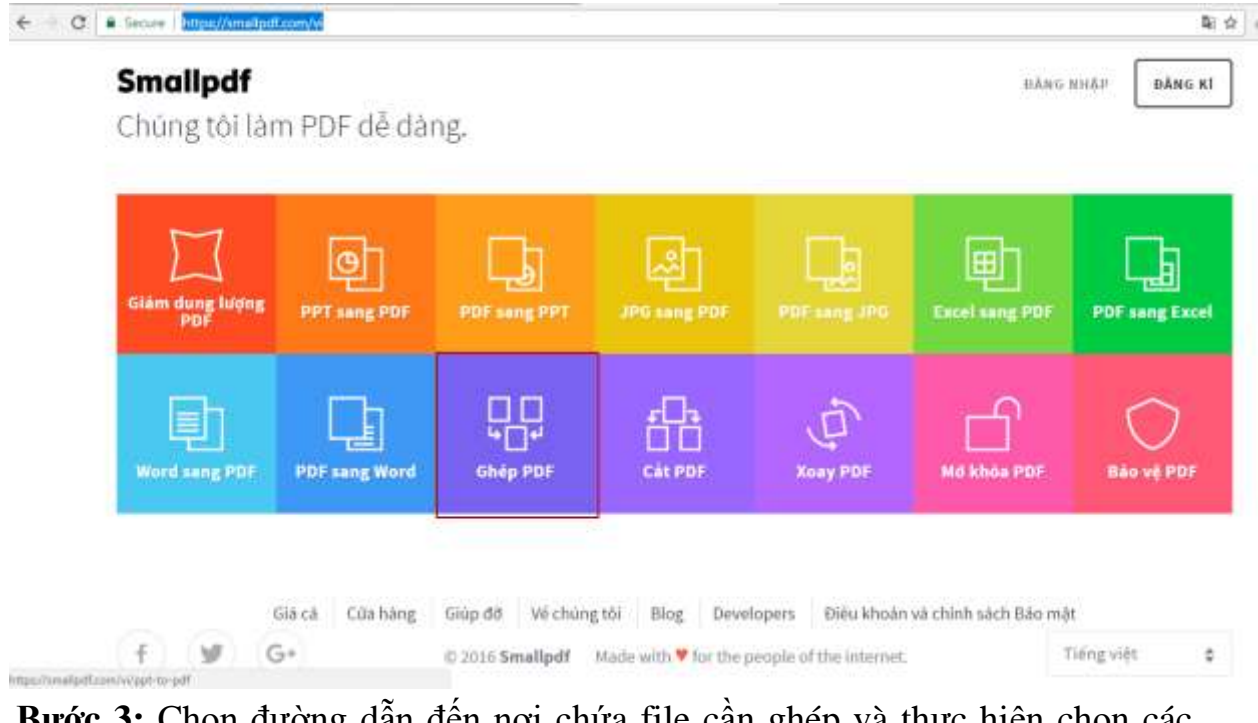

**- Bước 3:** Chọn đường dẫn đến nơi chứa file cần ghép và thực hiện chọn các file cần ghép

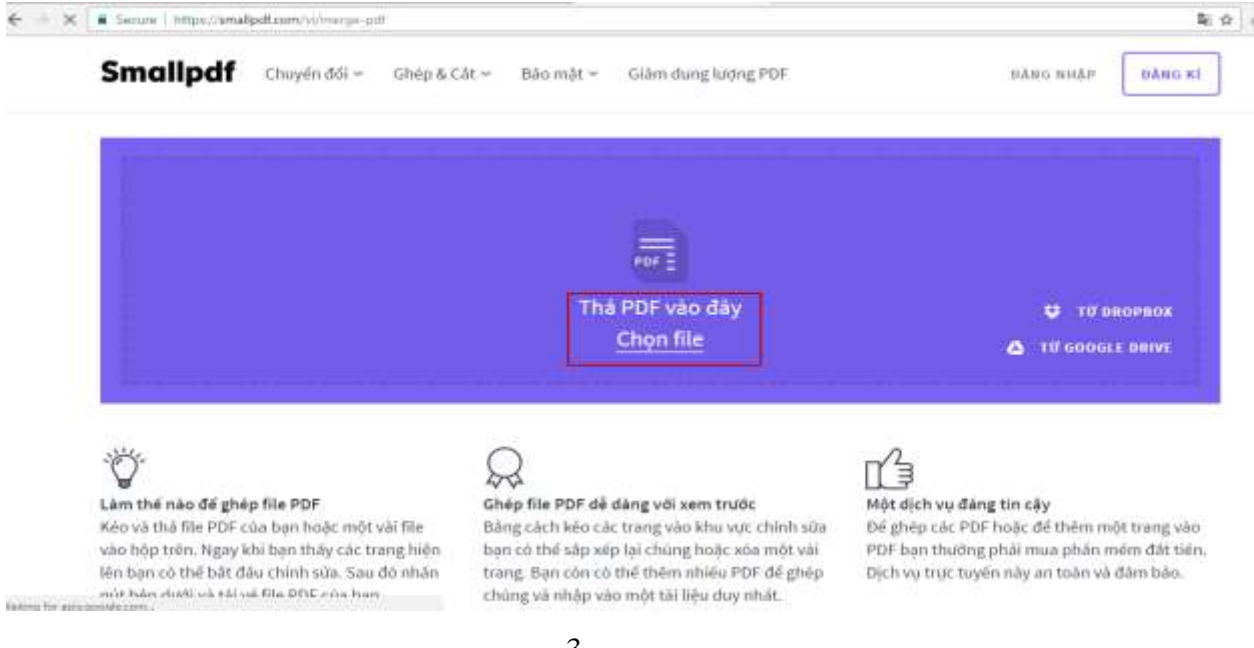

o Sau khi chọn file màn hình sẽ hiển thị thông tin file đã chọn. Hệ thống sẽ thực hiện tải file lên, sau khi hoàn thành tải file người dùng chọn **"Ghép file PDF"** . Khi hoàn thành việc ghép file trình duyệt sẽ thực hiện tải file đã ghép về máy tính.

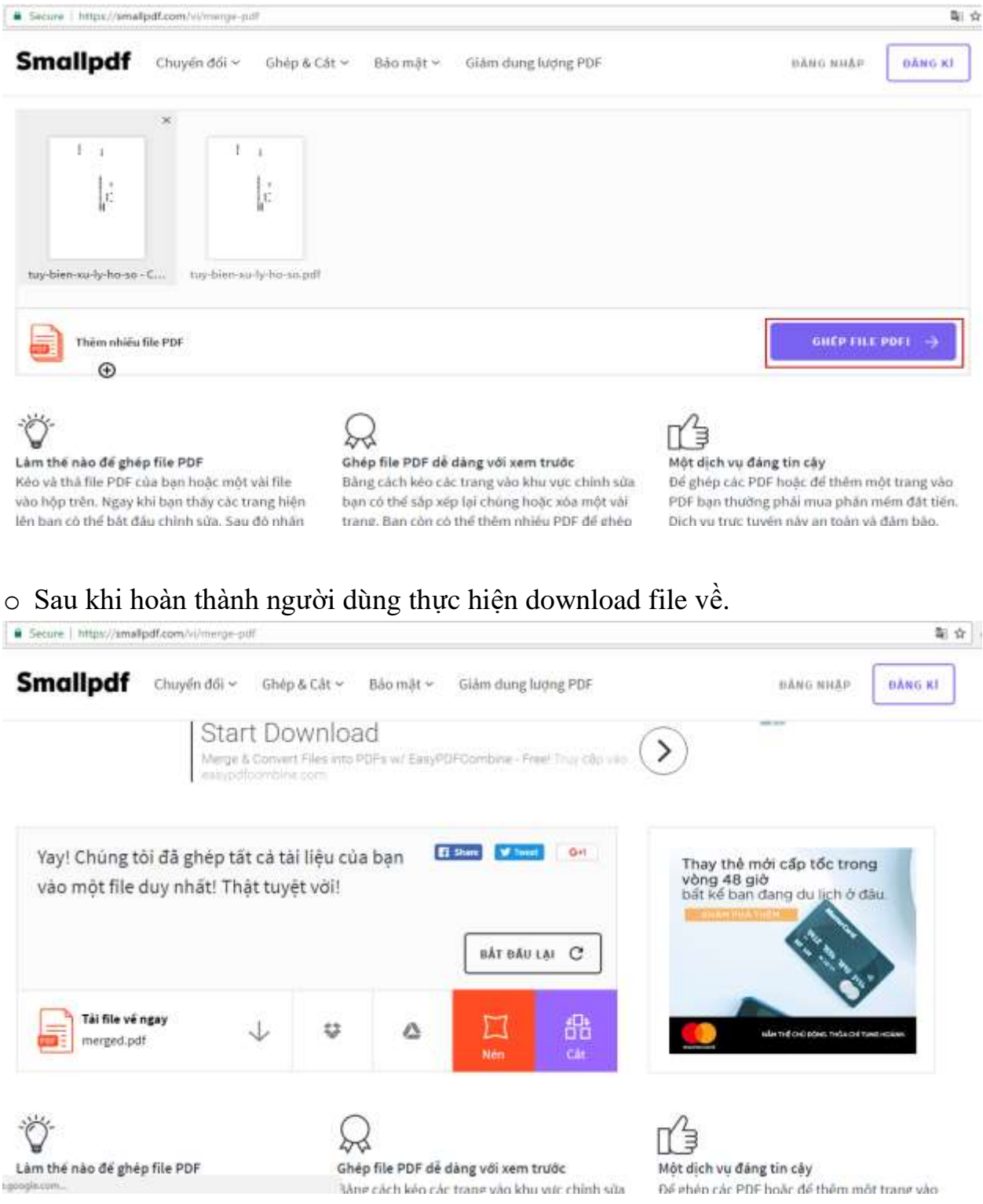

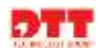

**- Bước 4:** Kiểm tra lại file sau khi thực hiện ghép

#### <span id="page-4-0"></span>**2. Hướng sử dụng chuyển file word sang PDF online**

- **-** Bước 1: Thực hiện chuyển file định dạng word sang định dạng pdf online , người dùng thực hiện truy cập vào link: <https://smallpdf.com/vi>
- **-** Bước 2: Sau đó chọn "Word sang PDF":  $C$ https://timal

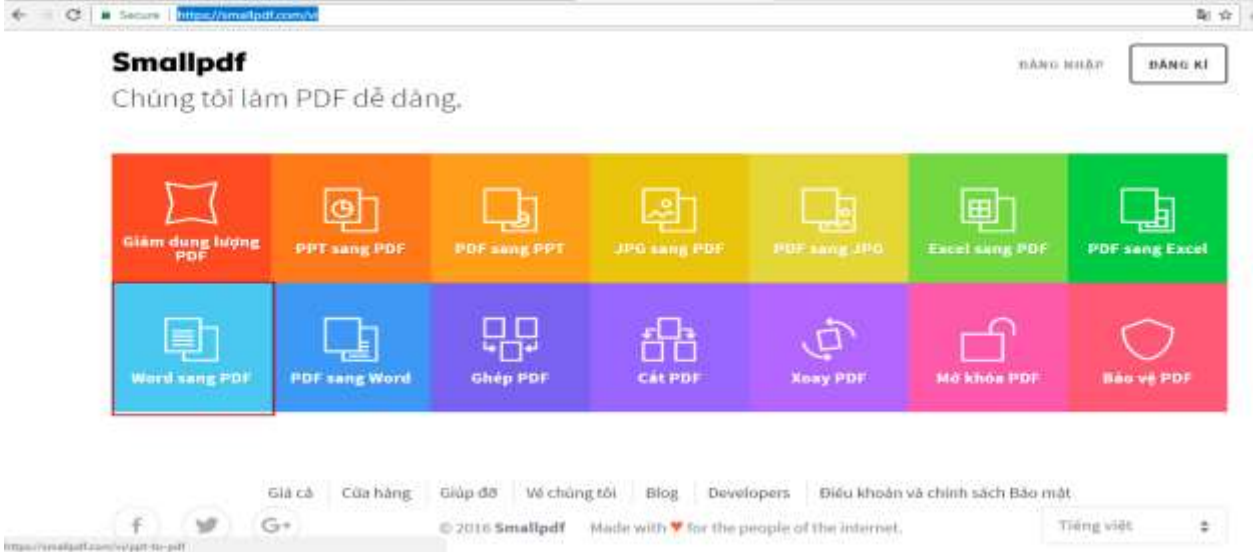

**- Bước 3:** Chọn đường dẫn đến nơi chứa file cần ghép và thực hiện chọn các file cần ghép

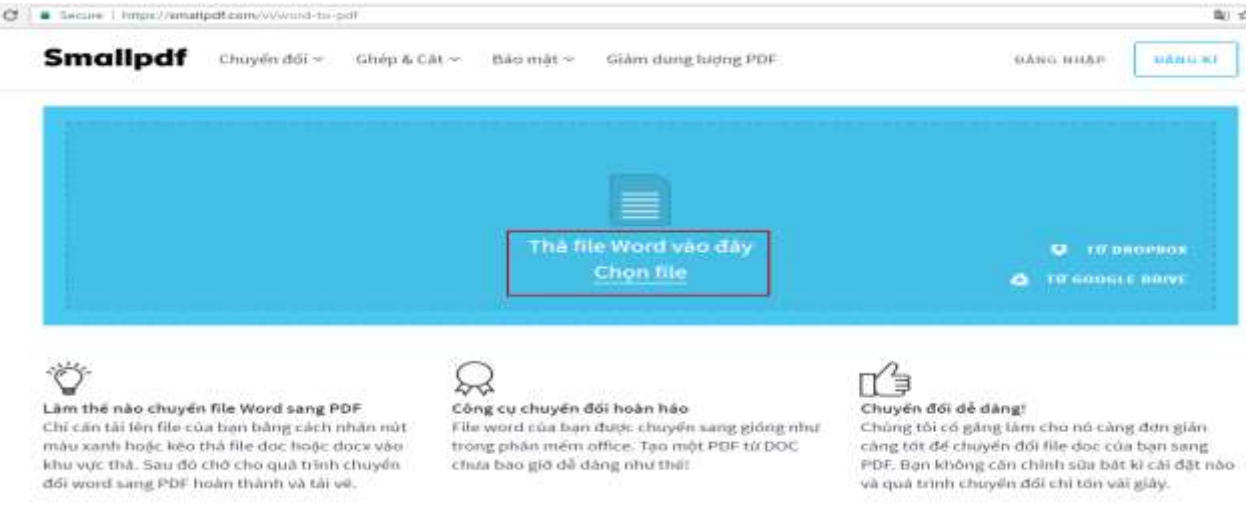

o Sau khi chọn file màn hình sẽ hiển thị thông tin file đã chọn. Hệ thống sẽ thực hiện tải file lên sau đó sẽ tự động việc chuyển đổi định dạng word sang định dạng pdf. Sau khi hoàn thành người dùng thực hiện download file về.

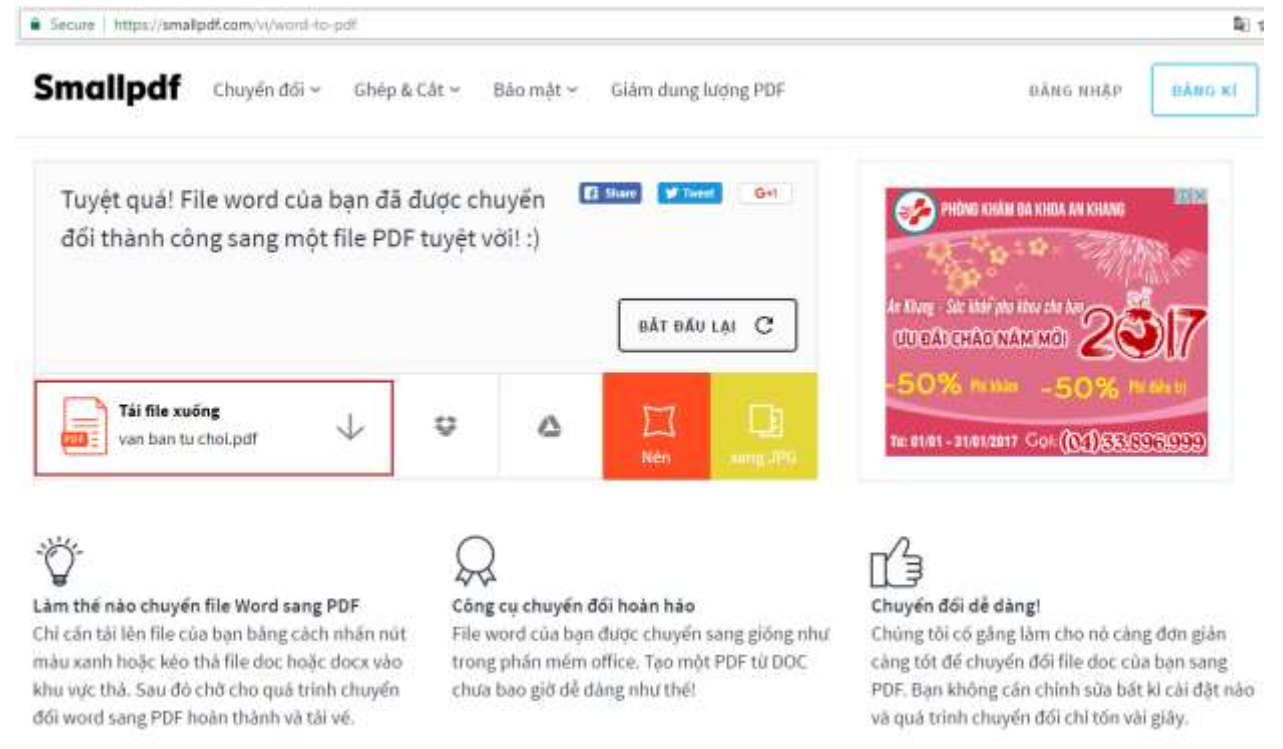

**- Bước 4:** Kiểm tra lại file sau khi thực hiện ghép